# SolidWorks<sup>®</sup> Tutorial 4

## CANDLESTICK

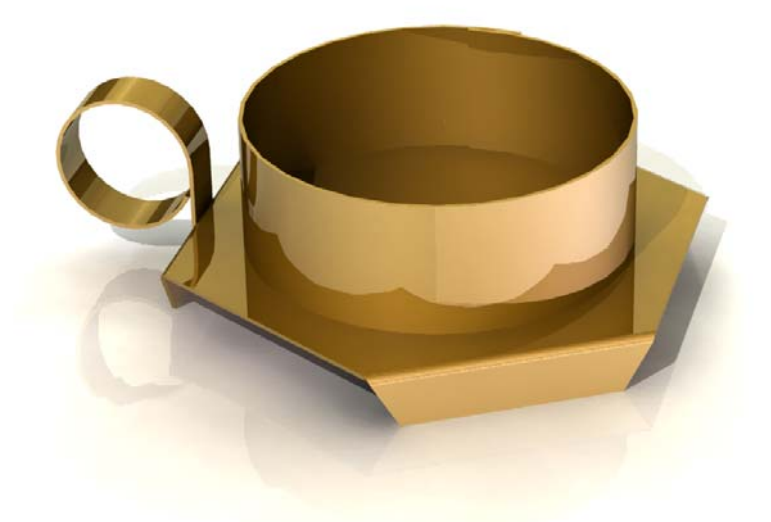

Preparatory Vocational Training and Advanced Vocational Training

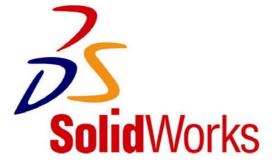

© 1995-2009, Dassault Systèmes SolidWorks Corp. 300 Baker Avenue Concord, Massachusetts 01742 USA All Rights Reserved

### U.S. Patents 5,815,154; 6,219,049; 6,219,055

Dassault Systèmes SolidWorks Corp.is a Dassault Systèmes S.A. (Nasdaq:DASTY) company.

The information and the software discussed in this document are subject to change without notice and should not be considered commitments by Dassault Systèmes SolidWorks Corp.

No material may be reproduced or transmitted in any form or by any means, electronic or mechanical, for any purpose without the express written permission of Dassault Systèmes SolidWorks Corp.

The software discussed in this document is furnished under a license and may be used or copied only in accordance with the terms of this license. All warranties given by Dassault Systèmes SolidWorks Corp. as to the software and documentation are set forth in the Dassault Systèmes SolidWorks Corp.License and Subscription Service Agreement, and nothing stated in, or implied by, this document or its contents shall be considered or deemed a modification or amendment of such warranties.

SolidWorks® is a registered trademark of Dassault Systèmes SolidWorks Corp.

SolidWorks 2009 is a product name of Dassault Systèmes SolidWorks Corp.

FeatureManager® is a jointly owned registered trademark of Dassault Systèmes SolidWorks Corp.

Feature Palette<sup>TM</sup> and PhotoWorks<sup>TM</sup> are trademarks of SolidWorks Corporation.

ACIS® is a registered trademark of Spatial Corporation.

FeatureWorks® is a registered trademark of Geometric Software Solutions Co. Limited.

GLOBEtrotter® and FLEXIm® are registered trademarks of Globetrotter Software, Inc.

Other brand or product names are trademarks or registered trademarks of their respective holders.

### COMMERCIAL COMPUTER

#### SOFTWARE - PROPRIETARY

U.S. Government Restricted Rights. Use, duplication, or disclosure by the government is subject to restrictions as set forth in FAR 52.227-19 (Commercial Computer Software -Restricted Rights), DFARS 227.7202 (Commercial Computer Software and Commercial Computer Software Documentation), and in the license agreement, as applicable.

Contractor/Manufacturer: Dassault Systèmes SolidWorks Corp., 300 Baker Avenue, Concord, Massachusetts 01742 USA

Portions of this software are copyrighted by and are the property of Electronic Data Systems Corporation or its subsidiaries, copyright© 2009

Portions of this software © 1999, 2002-2009 ComponentOne

Portions of this software © 1990-2009 D-Cubed Limited.

Portions of this product are distributed under license from DC Micro Development, Copyright © 1994-2009 DC Micro Development, Inc. All Rights Reserved.

Portions © eHelp Corporation. All Rights Reserved.

Portions of this software © 1998-2009 Geometric Software Solutions Co. Limited.

Portions of this software © 1986-2009 mental images GmbH & Co. KG

Portions of this software  $\ensuremath{\mathbb{C}}$  1996-2009 Microsoft Corporation. All Rights Reserved.

Portions of this software © 2009, SIMULOG.

Portions of this software © 1995-2009 Spatial Corporation.

Portions of this software @ 2009, Structural Research & Analysis Corp.

Portions of this software © 1997-2009 Tech Soft America.

Portions of this software © 1999-2009 Viewpoint Corporation.

Portions of this software © 1994-2009, Visual Kinematics, Inc.

All Rights Reserved.

SolidWorks Benelux developed this tutorial for self-training with the SolidWorks 3D CAD program. **Any other use of this tutorial or parts of it is prohibited.** For questions, please contact SolidWorks Benelux. Contact information is printed on the last page of this tutorial.

Initiative: Kees Kloosterboer (SolidWorks Benelux) Educational Advisor: Jack van den Broek (Vakcollege Dr. Knippenberg) Realization: Arnoud Breedveld (PAZ Computerworks)

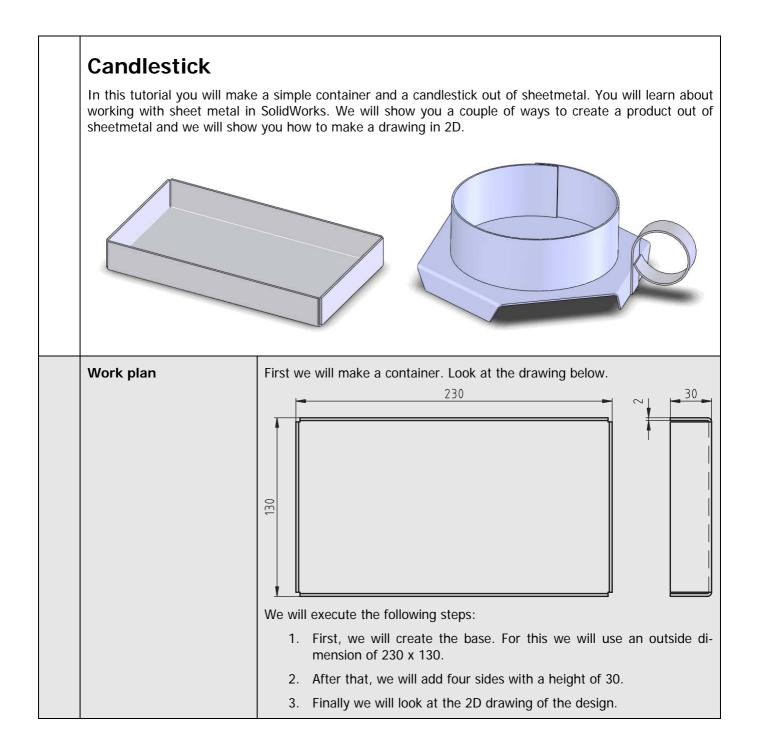

| 1 | Start SolidWorks and open a new part.                                                                                                    |                                                                                                    |
|---|----------------------------------------------------------------------------------------------------|----------------------------------------------------------------------------------------------------|
| 2 | <ul> <li>Be sure that the buttons you need to work with SheetMetal are visible. The easiest way to access these tools is to add them to the CommandManager.</li> <li>1 Click on a tab in the CommandManager with the right mouse button.</li> <li>2 Click on 'SheetMetal' in the menu that appears.</li> </ul> | SolidWorks     Products     Products <t< th=""></t<>                                                                                                    |
| 3 | Select 'Top Plane' in the<br>FeatureManager.<br>We will use this plane to<br>create a sketch.                                                                                                    | SolidWorks       Image: SolidWorks       Search         Image: SolidWorks       Image: SolidWorks       Image: SolidWorks       Search         Image: SolidWorks       Image: SolidWorks |
| 4 | Create the sketch like in<br>the illustration on the right.<br>Draw a rectangle with one<br>corner above the origin. Set<br>the dimension of the height<br>to 130 and the width to<br>230.<br>Do you still remember how<br>to start a sketch? If not,<br>look at step 2 and 3 of Tu-<br>torial #3.             |                                                                                                    |

| 5 | Next, click on 'SheetMetal'<br>in the CommandManager<br>and then next on 'Base<br>Flange'.                                                       | Solid Works<br>Solid Works<br>Base-Flange/Tab Lotted-Bend<br>Hem<br>Features Sketch SheetMetal<br>Evaluate DimXpert Office Products<br>Sketched Bend<br>Corriers<br>Forming<br>Simple Hole<br>Went<br>Simple Hole<br>Went<br>Corriers<br>Forming<br>Simple Hole<br>Went<br>Corriers<br>Forming<br>Simple Hole<br>Went<br>Corriers<br>Forming<br>Simple Hole<br>Went<br>Corriers<br>Forming<br>Simple Hole<br>Went<br>Corriers<br>Forming<br>Simple Hole<br>Went<br>Corriers<br>Forming<br>Simple Hole<br>Went<br>Corriers<br>Forming<br>Simple Hole<br>Went<br>Corriers<br>Forming<br>Simple Hole<br>Went<br>Corriers<br>Forming<br>Simple Hole<br>Went<br>Corriers<br>Forming<br>Corriers<br>Forming<br>Simple Hole<br>Went<br>Corriers<br>Forming<br>Simple Hole<br>Went<br>Corriers<br>Forming<br>Simple Hole<br>Simple Hole<br>Went<br>Corriers<br>Forming<br>Corriers<br>Forming<br>Forming<br>Simple Hole<br>Simple Hole<br>Went<br>Corriers<br>Forming<br>Simple Hole<br>Went<br>Corriers<br>Forming<br>Simple Hole<br>Went<br>Corriers<br>Forming<br>Simple Hole<br>Simple Hole<br>Simple |
|---|----------------------------------------------------------------------------------------------------|----------------------------------------------------------------------------------------------------|
| 6 | <ol> <li>Set the thickness at 2<br/>mm in the Property-<br/>Manager.</li> <li>Click on OK.</li> </ol>                                            | Sheet Metal Gauges   Use gauge table   T   2.50mm   Reverse direction                                                                                                    |
| 7 | To create the edges of the<br>container, click on 'Edge-<br>Flange' in the Command-<br>Manager.                                                  | Solid Works     Solid Works     Provide Correction     Base-Flange/Tab     Lofted-Bend     Miter Flange     Sketched Bend     Forming   Sketch     Hem     Features     Sketch     Evaluate     DimXpert     Sketch     Sketch     Forming   Evaluate   DimXpert     Sketch     Sketch     Sketch     SheetMetal     Evaluate     DimXpert     Sketch     Sketch     Sketch     SheetMetal     Evaluate     DimXpert     Sketch     Sketch     Sketch     Sketch     Sketch     Sketch     Sketch     Sketch     Sketch     Sketch     Sketch     Sketch     Sketch     Sketch     Sketch     Sketch     Sketch     Sketch     Sketch     Sketch     Sketch     Sketch                                                                                                    |
| 8 | <ol> <li>Click on the first edge<br/>of the base and move<br/>the mouse upwards.</li> <li>Set the first rim with a<br/>random height.</li> </ol> | Part1     Part1        Part2                                                                                                    |

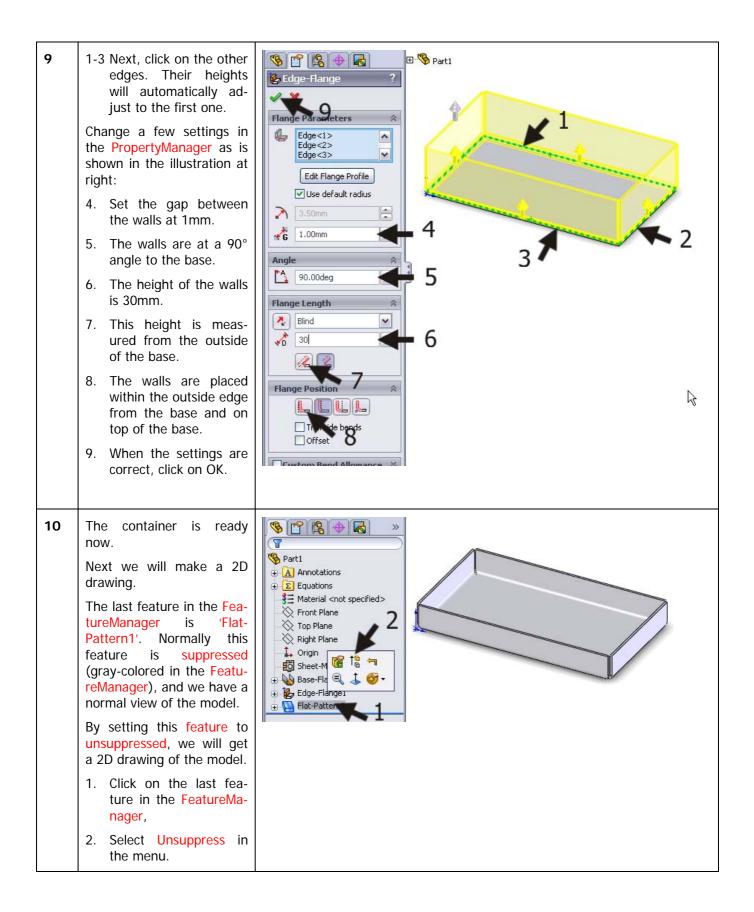

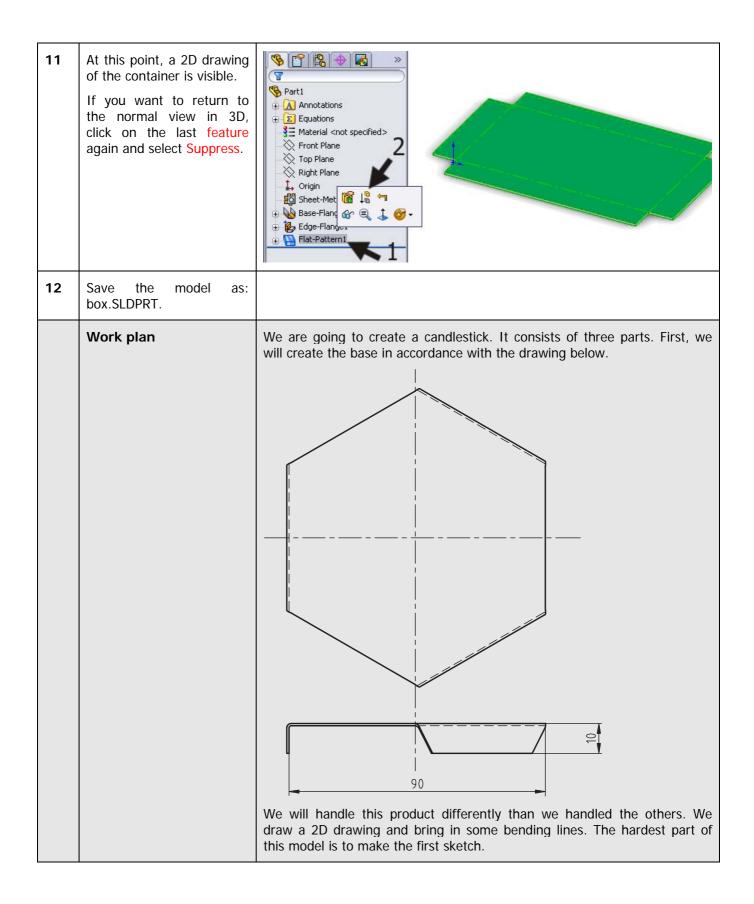

| 13 | Open a new part.                                                                                                    |                                                                                                    |
|----|----------------------------------------------------------------------------------------------------|----------------------------------------------------------------------------------------------------|
| 14 | <ol> <li>Select the 'Top Plane',<br/>to make a sketch on<br/>it.</li> <li>Click on Polygon in<br/>the CommandManag-<br/>er.</li> </ol>                                                             | Solid Works Search<br>Sketch Smart<br>Dimension<br>Peatures Sketch Pattern<br>Peatures Sketch Pattern<br>P |
| 15 | Click on the origin for the<br>first dot of the hexagon<br>and at a point straight<br>above the origin at a ran-<br>dom distance from the first<br>one.                                            | Polygon     Polygon     Polygon     Por construction     Parameters     6     Inscribed circle     Options     0.00     0.00                                                                                                    |
| 16 | <ul> <li>Be sure that in the Proper-<br/>tyManager:</li> <li>1. The number of sides is<br/>set to 6.</li> <li>2. The dimension of the<br/>inner circle is set.</li> <li>3. Click on OK.</li> </ul> | Polygon<br>Polygon<br>Parameters<br>* 6<br>0.00<br>0.00<br>0<br>0<br>0<br>0<br>0<br>0<br>0<br>0<br>0<br>0<br>0<br>0                                                                                                    |

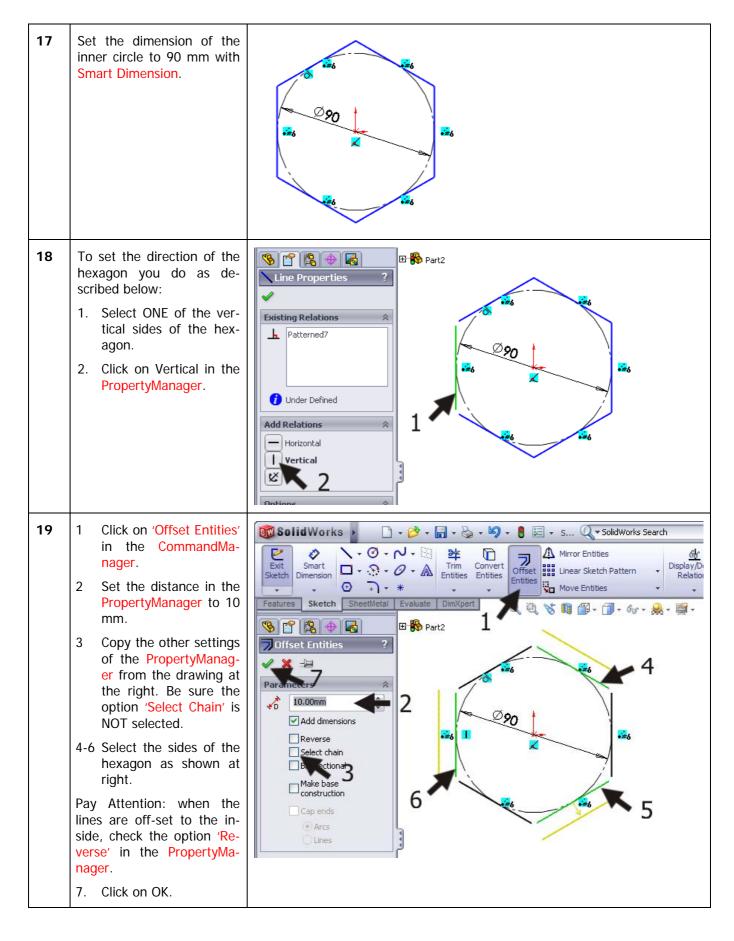

SolidWorks voor VMBO en MBO Tutorial 4: candlestick

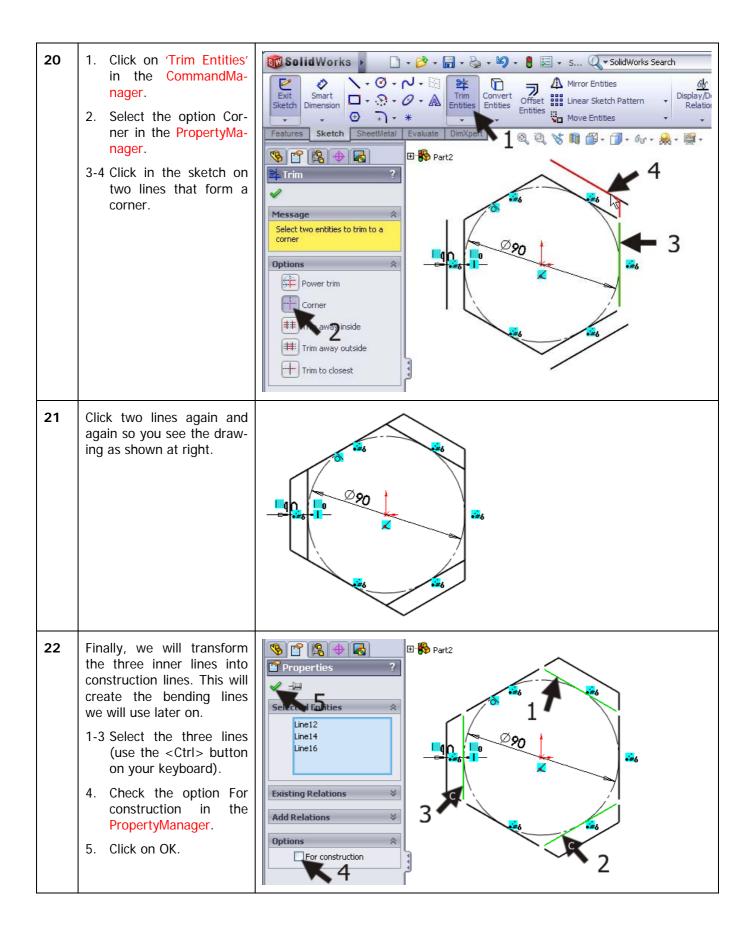

| 23 | <ul><li>Next, create the base.</li><li>1. Click on 'SheetMetal' in the CommandManager.</li><li>2. Click on 'Base-Flange'.</li></ul>                                                                                                    | SolidWorks<br>Corners<br>Base-Flange/Tab Lofted-Bend<br>Hem<br>Features Sketch SheetMetal<br>Properties<br>Properties<br>Proper |
|----|----------------------------------------------------------------------------------------------------|----------------------------------------------------------------------------------------------------|
| 24 | <ol> <li>Set the thickness of<br/>the material to 0.8 mm<br/>in the PropertyManag-<br/>er.</li> <li>Be sure to check or<br/>uncheck the option<br/>'Reverse direction' to<br/>add the material at the<br/>bottom of the base<br/>material. Do you have<br/>a good view at the ma-<br/>terial? When not, zoom<br/>in!</li> <li>Click on OK.</li> </ol>                                                                                                    | Image: Sheet Metal Parameters   Image: Sheet Metal Parameters                                                                                                    |
| 25 | <ul> <li>In the sketch we have just created, the bending lines have already been drawn. We are going to use them now, but for this purpose, the sketch must be visible.</li> <li>1 Click on the '+' sign in front of 'Base-Flange1' in the FeatureManager.</li> <li>2 Now, click on the sketch that is visible (usually this is: 'Sketch1').</li> <li>3 Click on 'Show' in the menu that appears.</li> <li>The sketch is now gray-colored in the model.</li> </ul> | Part2   Annotations   Equations   Material < cots specified>   Front Plane   Top Plane   Sheet-Met   Base-Flant                                                                                                    |

| 26 | <ul> <li>Start a new sketch at the top plane:</li> <li>Select the top plane of the item you have just created</li> <li>Click on 'Sketch' in the CommandManager to show the right buttons.</li> <li>Click on the 'Sketch' command to open the sketch.</li> </ul>           | Solid Works     Sketch     Dimension     Image: Sketch     Sketch                                         |
|----|----------------------------------------------------------------------------------------------------|----------------------------------------------------------------------------------------------------|
|    | Tip!                                                                                                    | In earlier exercises, we opened a sketch by selecting a plane and drawing a rectangle (example). SolidWorks 'understands' that in such a case you want to open a sketch and does so automatically.<br>Before you can use the command for the next step, a sketch <b>must be</b> open already; otherwise the command will not be visible. For this reason, we must open the sketch ourselves and that is exactly what we have done in the last step.                                                                                                    |
| 27 | <ol> <li>Click somewhere beside<br/>the model to unselect<br/>the plane.</li> <li>2-4 Select the three bend-<br/>ing lines from the last<br/>sketch. Use the <ctrl><br/>button.</ctrl></li> <li>Click on 'Convert Enti-<br/>ties' in the Command-<br/>Manager.</li> </ol> | SolidWorks     Smart   Smart   Stetch   SheetMetal   Entures   Smart   Smart   Stetch   SheetMetal   Smart   Smart   Smart   Smart   Stetch   SheetMetal   Smart   Smart   Smart   Smart   Smart   Smart   Smart   Smart   Smart   Smart   Smart   Smart   Smart   Smart   Smart   Smart   Smart   < |
|    | Tip!                                                                                                    | For a lot of features in SolidWorks, you must first make a sketch. So you cannot use an edge or an existing line to use them in a new feature.<br>But you CAN do what we have just done here: make a copy of an existing element and paste it in a new sketch. This can be a line from an old sketch but it can also be an edge of a model or even a face. In this way, you can make a new sketch that is derived from the existing model.<br>When an element is not exactly in the plane of the sketch, it will be projected on it.                                                                                                    |

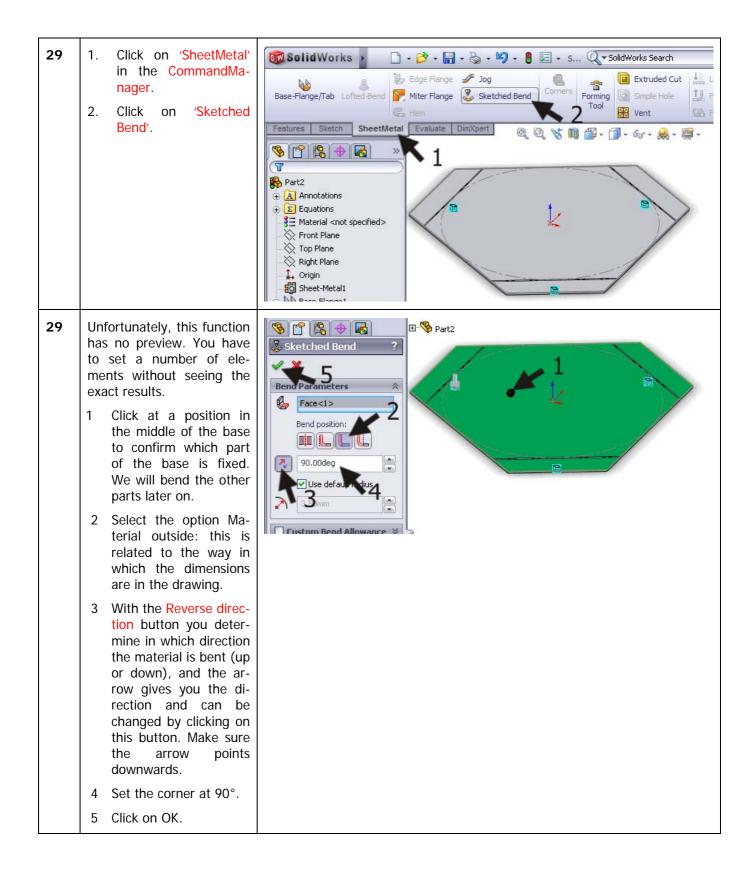

| 30 | Finally, we will hide the<br>sketch we have revealed<br>earlier.<br>Click on the sketch, and<br>select Hide. | Part2   Annotations   Equations   Material <not specified="">   Front Plane   Top Plane   Origin   Sheet-Mel   Sheet-Mel   Sketchel Ber   Flat-Pattern1</not>                                                                                                    |
|----|----------------------------------------------------------------------------------------------------|----------------------------------------------------------------------------------------------------|
| 31 | The model is ready now.<br>Save is as base.SLDPRT.                                                           | SolidWorks     Base-Flange     Image: Top Plane     Image: Top Plane   Image: Top Plane   Image: Top Plane |

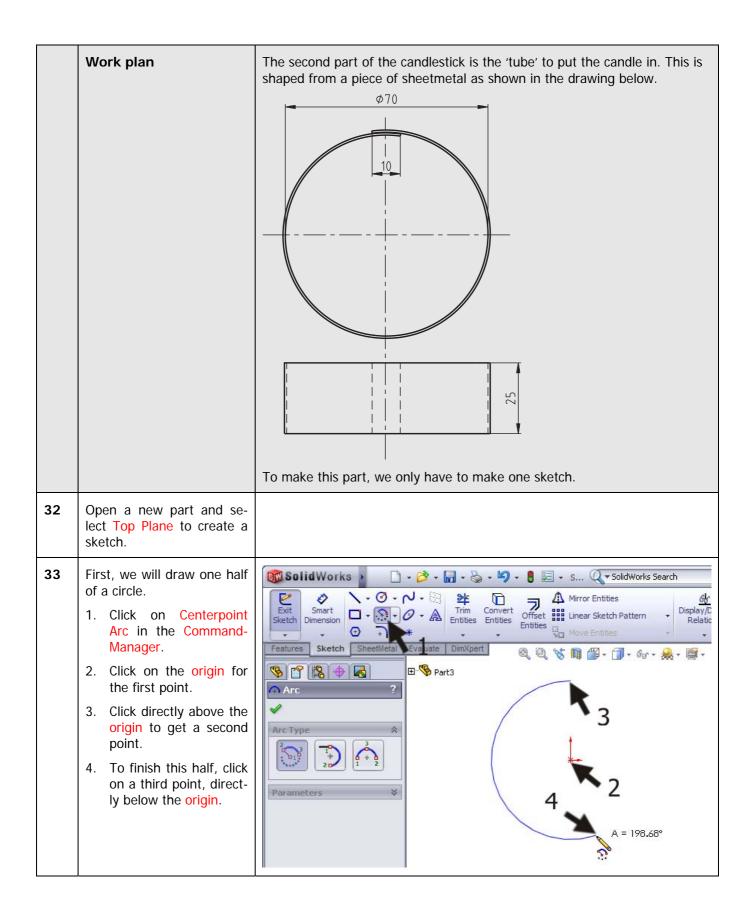

| 34 | <ul> <li>Next, we will draw the second part of the circle.</li> <li>1. Click on Tangent Arc in the PropertyManager.</li> <li>2. Click on the bottom point of the arc you just drew first.</li> <li>3. Click on a point as shown in the illustration.</li> <li>4. Stop the command by pushing the <esc> button.</esc></li> </ul> | Arc Type                                                                                                    |
|----|----------------------------------------------------------------------------------------------------|----------------------------------------------------------------------------------------------------|
| 35 | Zoom in on the origin of<br>the circle with the center of<br>the second circle also visi-<br>ble. The last one is marked<br>with a little blue '+' mark.<br>To zoom in, use the scroll<br>wheel of the mouse OR<br>click on Zoom to Area in<br>the View Toolbar.                                                                | SolidWorks   SolidWorks Search Simart Simart Si |
| 36 | Select both points and click<br>on 'Vertical' in the Proper-<br>tyManager.                                                                                                    | Properties<br>Properties<br>Point3<br>Point6<br>Existing Relations<br>Vertical<br>Vertical<br>Vertical                                                                                                    |

| 37 | Next, set a dimension of<br>0.5mm between both<br>points.                                                                                                    | ■2<br>■2<br>■2<br>■2<br>■2                                                                                                    |
|----|----------------------------------------------------------------------------------------------------|----------------------------------------------------------------------------------------------------|
| 38 | Next, click on Zoom to fit<br>in the View Toolbar to<br>show the entire sketch.                                                                                                    | SolidWorks       Image: SolidWorks       Image: So |
| 39 | <ul> <li>Add two more dimensions tot the sketch with the Smart Dimension command:</li> <li>1. A radius of 35 for the right arc.</li> <li>2. A length of 10mm for the overlap between the first circle and the second one. Pay attention: use the real distance between the ends of the circles and NOT the horizontal distance. This is determined when you set the dimension.</li> </ul> |                                                                                                    |

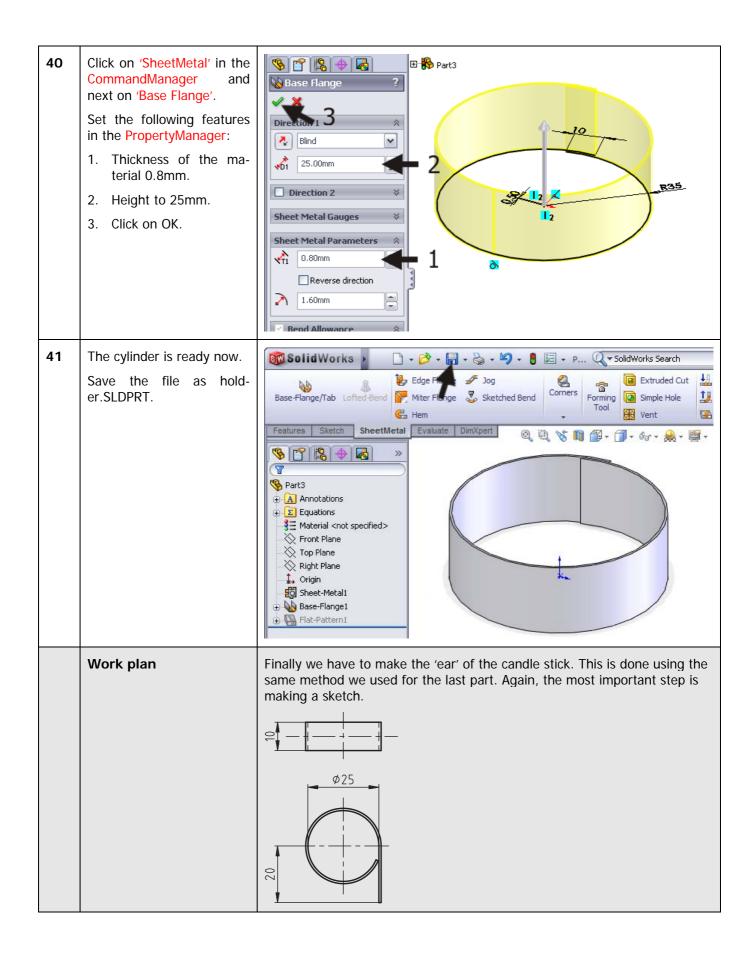

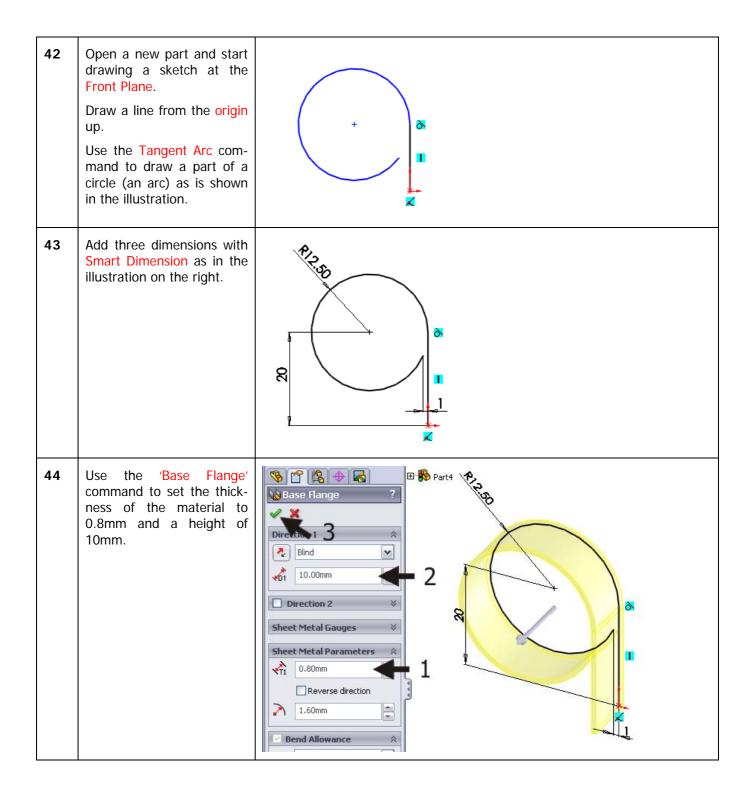

| 45 | Save the file as han-<br>dle.SLDPRT. | SolidWorks     Edge Flange     Base-Flange/Tab   Lofted-Bend      Edge Flange   Mitter Flange   Mitter Flange   Mitter Flange   Mitter Flange   Mitter Flange   Mitter Flange   Material cont specified>   Front Plane   Material cont specified>   Front Plane   Mitter Flange   Material   Sheet-Metall   Sheet-Metall   Flat-Pattern1 |
|----|--------------------------------------|----------------------------------------------------------------------------------------------------|
|    |                                      |                                                                                                    |

|    |                                                                                                    | At the end of this tutorial we will make an assembly. We have done this be-<br>fore. Would you be able to join the three parts together in an assembly?<br>Try it yourself first, before you continue with this tutorial!                                                                                                    |
|----|----------------------------------------------------------------------------------------------------|----------------------------------------------------------------------------------------------------|
| 46 | Open a new assembly.<br>Use the Insert Components<br>command to place the<br>base in the assembly. This<br>will be Fixed.<br>After that, put the two<br>other parts at a random<br>position in the drawing<br>field.<br>Can you remember how<br>this is done? If not, check<br>Tutorial 3 steps 47 to 51. | Image: Second second secon |
| 47 | <ul> <li>We have to mate the parts together. Click on Mate in the CommandManager.</li> <li>Select the top plane of the base.</li> <li>Select the bottom edge of the holder.</li> <li>The mate type 'Coincident' is selected automatically.</li> <li>Click on OK.</li> </ul>                               | Image: Section s   Image: Section s                                                                                                    |
|    | Tip!                                                                                                    | <ul><li>When your first Mate is finished, click on OK. The Mate command will remain active. You can immediately select two other elements to mate.</li><li>When you click on OK twice, the Mate command will end.</li><li>SolidWorks assumes that you want to stay within the Mate command. If you click twice on OK by accident, click on the Mate command in the CommandManager to start a new Mate.</li></ul>                                                                                                    |

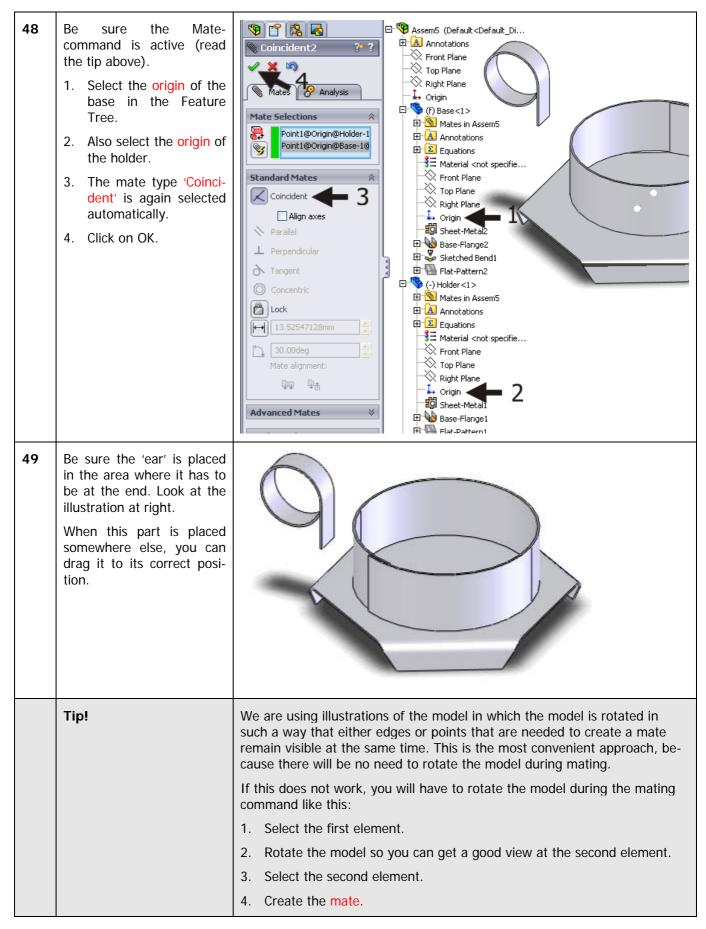

|    |                                                                                                    | During this process, be sure not to close the mate command by accident.<br>So pay attention and focus!                                                                                                    |
|----|----------------------------------------------------------------------------------------------------|----------------------------------------------------------------------------------------------------|
| 50 | Rotate the model so that<br>you can see the bottom of<br>the handle and the bottom<br>of the base. Zoom in so<br>you get a good view of the<br>thickness of the sheetmet-<br>al.<br>Make sure the Mate com-<br>mand is still active.<br>Select the two edges as<br>shown in the illustration.<br>The function mate 'Coinci-<br>dent' is selected automati-<br>cally.<br>Click on OK. | Assem5 (befault < Default _ Di<br>Coincident6<br>Mate Selections<br>Edge <1>@Handle1<br>Edge <2>@Base1<br>Standard Mates<br>Parallel<br>Perpendicular<br>Tangent<br>Concentric<br>Concentric |
| 51 | Now, try to drag the han-<br>dle. You will notice that<br>you can shift it along the<br>edges you have just se-<br>lected and you can also ro-<br>tate it around this edge.                                                                                                    |                                                                                                    |
|    | Tip!                                                                                                    | <ul> <li>Notice that there is a difference between rotating a part of the assembly and rotating the model itself.</li> <li>To rotate/shift a part you must drag it. You can also use the buttons 'Move Component' and 'Rotate Component'. You can shift a part in relation to the other parts of the assembly. The model changes.</li> <li>If you rotate the model, the parts remain at the same position in relation to each other, but you will be looking at the model from another angle. The model does NOT change. To do so, you can use the scroll-wheel of the mouse (push it and rotate), or you can use the Rotate View command in the View Toolbar.</li> </ul>                                                                                                    |

| 52 | We are going to join the<br>center points of the edges<br>together.<br>Be sure the Mate command<br>is active.<br>Select both center points.<br>When you move the cursor<br>on top of an edge, the cen-<br>ter point will appear and<br>you can select it.<br>The mate type 'Coincident'<br>is selected automatically.<br>Click on OK. | Coincident 7     Mate Selections     Point <1>@Handle-1   Point <2>@Base-1     Standard Mates     Coincident     Coincident     Tangent   Concentric   Lock     10.8877532rrm                                                                                                    |
|----|----------------------------------------------------------------------------------------------------|----------------------------------------------------------------------------------------------------|
| 53 | Now, try to shift the handle<br>again. Notice that you can<br>only rotate it around the<br>edge but it is fixed in the<br>middle.                                                                                                    |                                                                                                    |
| 54 | We will add the last mate<br>to fix the handle complete-<br>ly.<br>Rotate the model so you<br>have a clear view on both<br>planes as in the illustration<br>and select both of them.<br>The mate type 'Coincident'<br>is selected automatically.<br>Click on OK.                                                                      | Image: Coincident 8     Image: Coincident 8     Image: Coincident 8     Image: Face<1>@Handle-1     Image: Face<1>@Handle-1     Image: Face<1>@Handle-1     Image: Face<1>@Handle-1     Image: Face<1>@Handle-1     Image: Face<1>@Handle-1     Image: Face<1>@Handle-1     Image: Face<1>@Handle-1     Image: Face<1>@Handle-1     Image: Face<1>@Handle-1     Image: Face<1>@Handle-1     Image: Face     Image: Face |
| 55 | Click on the OK again to close the Mate command.                                                                                                    |                                                                                                    |

| 56 | The candlestick is ready<br>now. Save it as Candles-<br>tick.SLDASM.  | SolidWorks       SoldWorks       SoldWorks       Search         Insert       Mate       Insert       Mate       Move       Show       Assembly       Reference       New         Components       Mate       Insert       Show       Insert       New       New         Assemble       Layout       Sketch       Evaluate       Office Products       Image: Show       Image: Show       Image: Show       Image: Show       New       New         Assemble       Layout       Sketch       Evaluate       Office Products       Image: Show       Image: Show       Image: Show       Image: Show       Image: Show       New       New         Mate       Image: Show       Image: Show       Image: |
|----|-----------------------------------------------------------------------|----------------------------------------------------------------------------------------------------|
|    | What are the main fea-<br>tures you have learned<br>in this tutorial? | <ul> <li>In this exercise, you have learned several ways to create parts from sheetmetal.</li> <li>You have seen that a 'Base-Flange' is always the first step. In this step you determine the thickness of the material.</li> <li>On a 'Base-Flange', you can use the edge flange command.</li> <li>With a sketched bend you can create bending lines in the straight plane.</li> <li>You have also seen that you can easily make a 2D drawing out of the 3D model by unsuppressing the last feature.</li> <li>Also you have used some new commands in creating sketches:</li> <li>Centerpoint Arc and Tangent Arc to draw parts of a circle.</li> <li>Convert to use an existing part in a sketch again.</li> <li>Finally, you have made a few tricky mates in the assembly.</li> <li>Slowly you are getting to know SolidWorks better and better, because SheetMetal is an important part of SolidWorks software.</li> </ul>                                                                                                    |

### SolidWorks works in education.

One cannot imagine the modern technical world without 3D CAD. Whether your profession is in the mechanical, electrical, or industrial design fields, or in the automotive industry, 3D CAD is THE tool used by designers and engineers today.

SolidWorks is the most widely used 3D CAD design software in Benelux. Thanks to its unique combination of features, its ease-of-use, its wide applicability, and its excellent support. In the software's annual improvements, more and more customer requests are implemented, which leads to an annual increase in functionality, as well as optimization of functions already available in the software.

### Education

A great number and wide variety of educational institutions – ranging from technical vocational training schools to universities, including Delft en Twente, among others – have already chosen SolidWorks. Why?

For a **teacher** or **instructor**, SolidWorks provides user-friendly software that pupils and students find easy to learn and use. SolidWorks benefits all training programs, including those designed to solve problems as well as those designed to achieve competence. Tutorials are available for every level of training, beginning with a series of tutorials for technical vocational education that leads students through the software step-by-step. At higher levels involving complex design and engineering, such as double curved planes, more advanced tutorials are available. All tutorials are in English and free to download at www.solidworks.com.

For a scholar or a student, learning to work with SolidWorks is fun and edifying. By using SolidWorks, design technique becomes more and more visible and tangible, resulting in a more enjoyable and realistic way of working on an assignment. Even better, every scholar or student knows that job opportunities increase with SolidWorks because they have proficiency in the most widely used 3D CAD software in the their resume. Benelux on For example: at www.cadjobs.nl you will find a great number of available jobs and internships that require Solid-Works. These opportunities increase motivation to learn how to use SolidWorks.

To make the use of SolidWorks even easier, a Student Kit is available. If the school uses SolidWorks, every scholar or student can get a **free download** of the Student Kit. It is a complete version of Solid-

SolidWorks voor VMBO en MBO Tutorial 4: candlestick Works, which is only allowed to be used for educational purposes. The data you need to download the Student Kit is available through your teacher or instructor.

The choice to work with SolidWorks is an important issue for *ICT departments* because they can postpone new hardware installation due to the fact that SolidWorks carries relatively low hardware demands. The installation and management of SolidWorks on a network is very simple, particularly with a network licenses. And if a problem does arise, access to a qualified helpdesk will help you to get back on the right track.

### Certification

When you have sufficiently learned SolidWorks, you can obtain certification by taking the Certified Solid-Works Associate (CSWA) exam. By passing this test, you will receive a certificate that attests to your proficiency with SolidWorks. This can be very useful when applying for a job or internship. After completing this series of tutorials for VMBO and MBO, you will know enough to take the CSWA exam.

### **Finally**

SolidWorks has committed itself to serving the needs of educational institutions and schools both now and in the future. By supporting teachers, making tutorials available, updating the software annually to the latest commercial version, and by supplying the Student Kit, SolidWorks continues its commitment to serve the educational community. The choice of Solid-Works is an investment in the future of education and ensures ongoing support and a strong foundation for scholars and students who want to have the best opportunities after their technical training.

### Contact

If you still have questions about SolidWorks, please contact your local reseller.

You will find more information about SolidWorks at our website: <u>http://www.solidworks.com</u>

SolidWorks Europe 53, Avenue de l'Europe 13090 AIX-EN-PROVENCE FRANCE Tel.: +33(0)4 13 10 80 20 Email: edueurope@solidworks.com